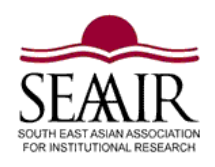

# **South East Asian Association for Institutional Research (SEAAIR) SEAAIR Conference Proceeding is listed in EBSCO Academic Database**

## **Instruction for abstract and paper submission through** [www.easychair.org](http://www.easychair.org/) **System**

All authors should submit abstracts and papers through EasyChair [\(www.easychair.org\)](http://www.easychair.org/) website. The procedures are as follow:

- 1. Submit abstracts through [www.easychair.org](http://www.easychair.org/) using the steps described in the instruction section below.
- 2. Abstracts will be reviewed through a blind review process by two reviewers, and decisions will be emailed to authors.
- 3. The authors should incorporate recommendations for changes or modifications provided by the reviewers in the full papers and submit the full papers using the same system and procedures as above.
- 4. Full papers will also be double-blind reviewed, and decisions will be emailed to authors.
- 5. The authors will revise the papers based on suggestions made by both reviewers and resubmit through the same steps (but with the word "revised" in the file names).
- 6. Official acceptance letters will be emailed to authors upon the acceptance of the full papers.

## **Very Important Note:**

- $\checkmark$  All submissions must be made within the deadlines published on the conference website (24.00 hours ICT time).
- $\checkmark$  All contacts must be performed through the Chair of Technical Committee and the SEAAIR Executive Committee (SEC). Decisions made by SEC are final.
- $\checkmark$  Any queries and information should be directed to SEAAIR Secretariat at [seaair.info@gmail.com.](mailto:seaair.info@gmail.com)

## **Acceptance of papers for Proceeding**

"Presentation at the Conference and Publication in the proceeding is based on full acceptance of paper that has undergone the process of a double-blind review and full payment of registration fees."

# **Log in to EasyChair**

Visit SEAAIR website [\(http://www.seaairweb.info/\)](http://www.seaairweb.info/) to obtain the web link for online submission. Please also look at the "Important Dates" to ensure that you do not miss out on any key dates of submission.

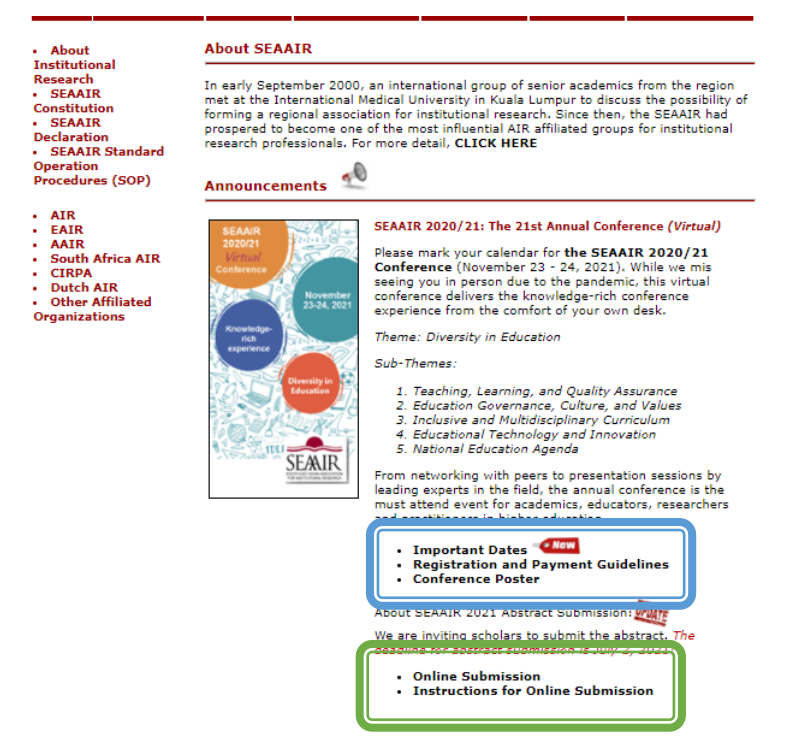

Clicking the "Online Submission" link will bring you to the EasyChair log in page. Alternatively, you may type [http://www.easychair.org](http://www.easychair.org/) in the address bar of your web browser. Click the "Log in" button on the top right corner.

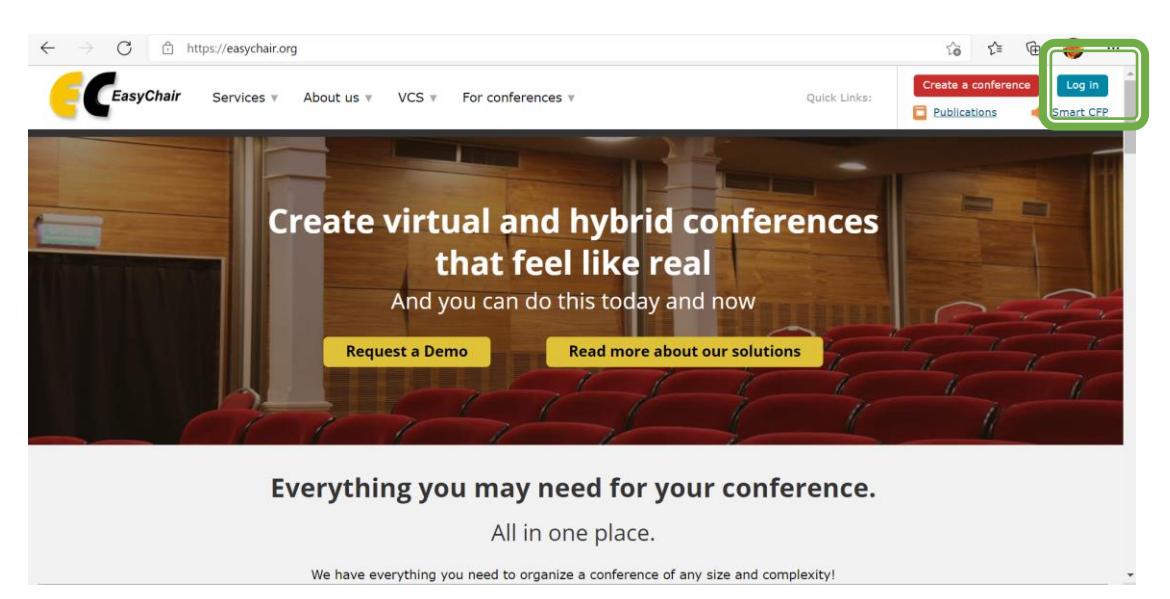

When you are at the "Log in to EasyChair" page, key in your username and password to access EasyChair. If you do not have an account, click "Create an account" and set up an EasyChair account. You may use the "Forgot your password?" link to retrieve your password.

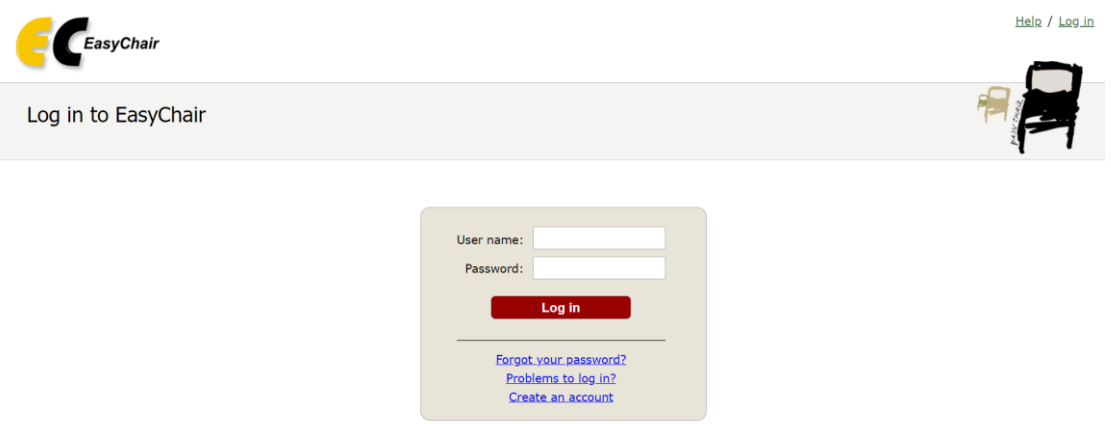

Make sure you are on the right conference site, as shown in this example, SEAAIR 2020/21 (The 21st SEAAIR Annual Conference). Click the "author" link to lead you to the submission page.

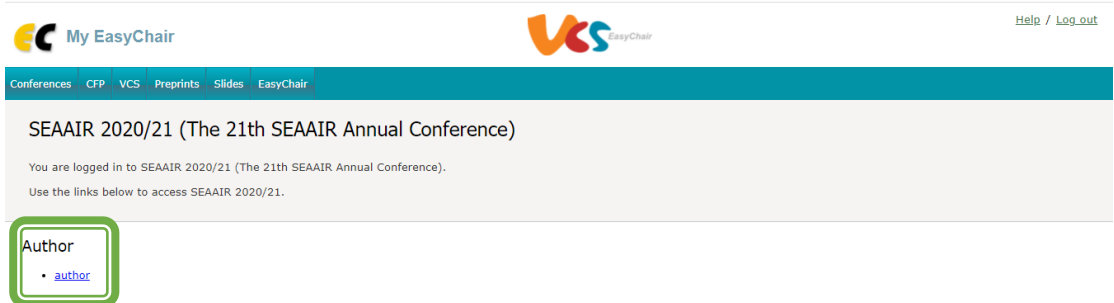

# **Submission of Abstract**

The first stage of the submission is to submit the abstract. For this stage, you will only need to prepare the abstract in plain-text form. Refer to <http://www.seaairweb.info/Conference/index.aspx> for guidelines to prepare abstracts for the conference.

Click the "New Submission" tab on the top left corner.

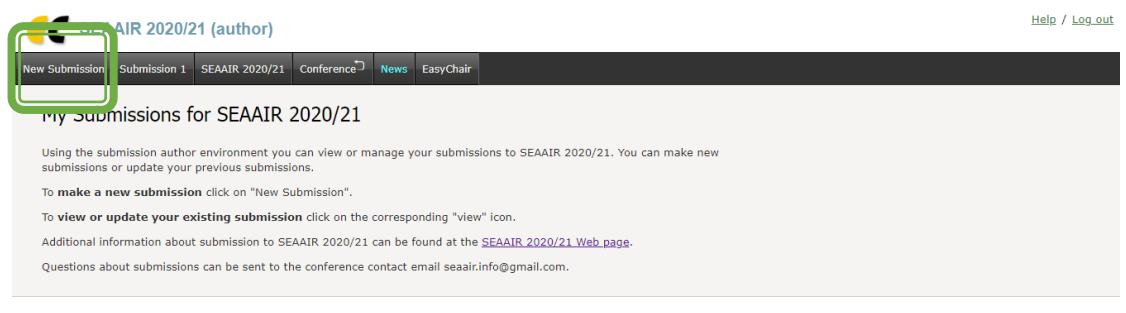

You will first need to key in the Authors' information. All fields marked with  $*$  are compulsory fields to be filled. All authors' information will need to be keyed in.

#### **Author Information**

For each author please fill out the form below. Some items on the form are explained here:

- . Email address will only be used for communication with the authors. It will not appear in public Web pages of this conference. The email address can be omitted for not corresponding authors. These authors will also have no access to the submission page.
- . Web page can be used on the conference Web pages, for example, for making the program. It should be a Web page of the author, not the Web page of her or his organization.
- . Each author marked as a corresponding author will receive email messages from the system about this submission. There must be at least one corresponding author.
- . One of the authors should be marked as a presenter. If you are not sure, choose your best guess.

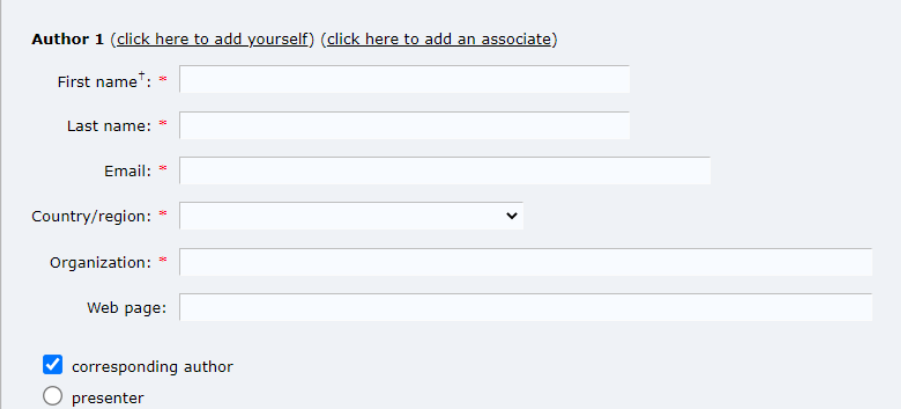

By default, the site allows you to key in the information of up to three authors. If you have less than three authors, you may leave the field blank, but Author 1 must be filled in. If your paper consists of more than three authors, you may click the "Click here to add more authors" link to add additional authors.

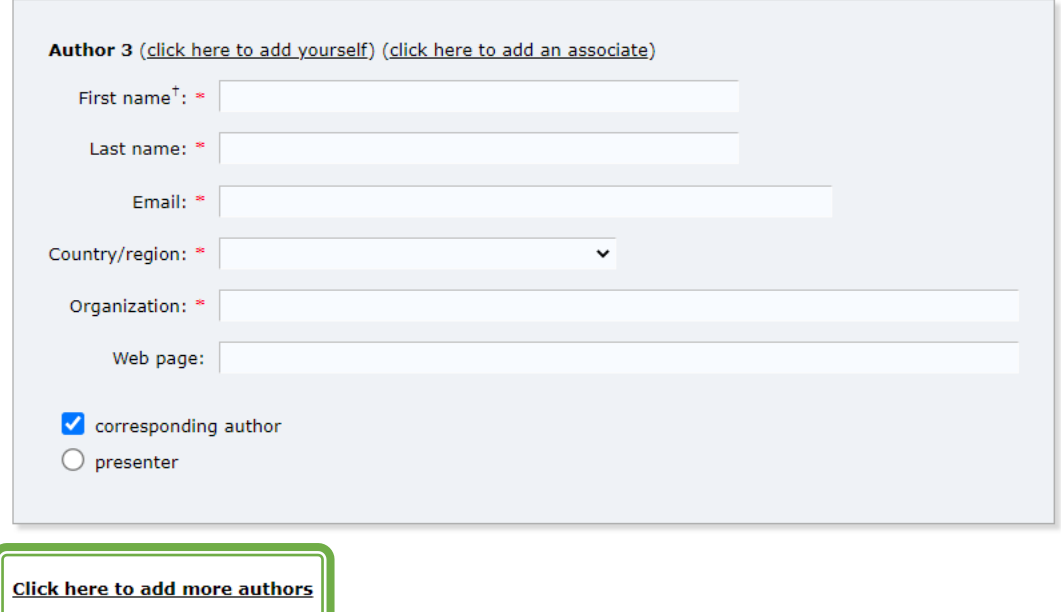

Copy and paste the Title and Abstract from your document to the site. **There is no need to submit any file at this stage.**

### Title and Abstract

The title and the abstract should be entered as plain text, they should not contain HTML elements.

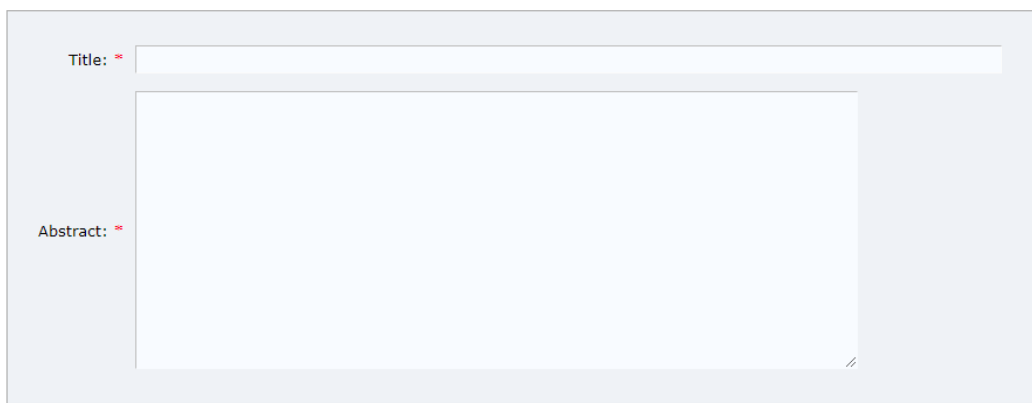

Key in at least three keywords into the form.

### **Keywords**

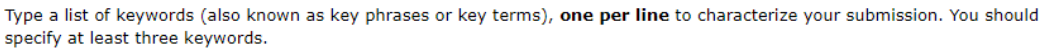

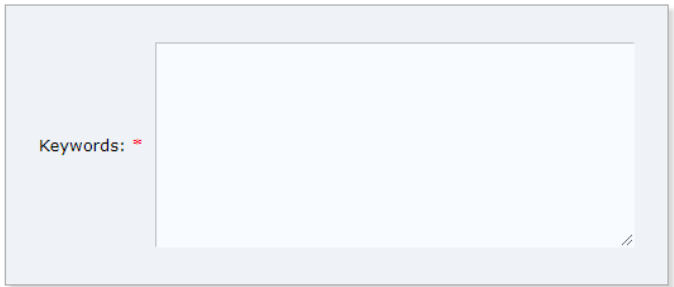

Depending on your research, you will need to tie your research with one of the conference's sub-themes. Under the "Topic" area, check one of the Sub-themes that you find most relevant to your submission.

### **Topics**

Please select topics relevant to your submission from the following list. Topics are typically used for assigning submissions to reviewers and for conference analytics. You must select exactly one topic.

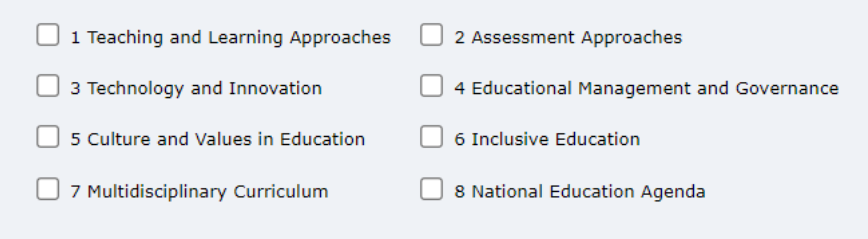

Click submit to complete the process.

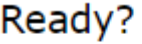

If you filled out the form, press the 'Submit' button below.

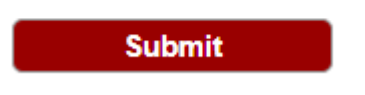

You will be given a submission number (with a new tab generated next to the "New Submission" tab. Remember this submission number, and this will be your reference when communicating with the conference committee and submitting the full paper.

# **Submission of Full Paper**

Before you submit the full paper, visit the SEAAIR Website [\(http://www.seaairweb.info/Conference/index.aspx\)](http://www.seaairweb.info/Conference/index.aspx) for guidelines to prepare Full Paper for the conference. All full paper submitted must fulfil the format of the conference paper.

The submission number allocated to you during the abstract process will be used for the full paper submission. **DO NOT USE A NEW SUBMISSION FUNCTION FOR FULL PAPER SUBMISSION**.

Log in to EasyChair, and on the author page, click the Submission number tab.

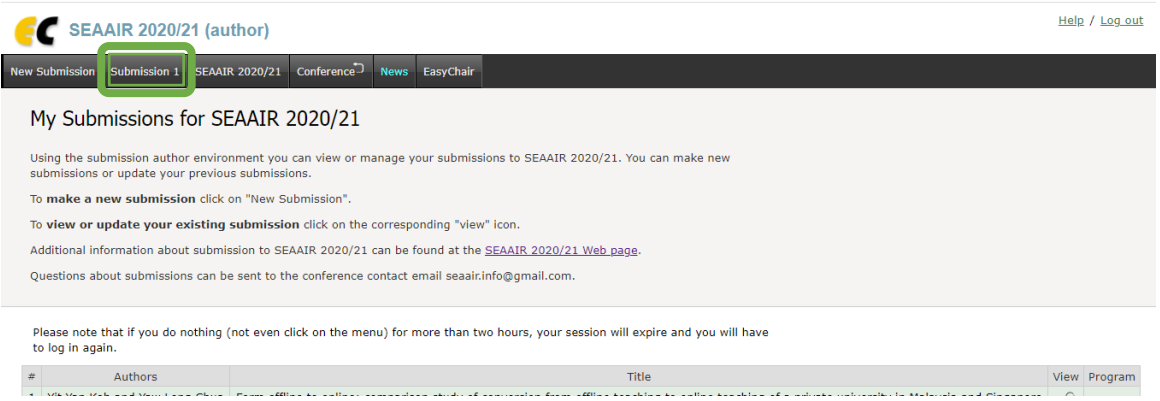

On your submission page, you will see a few links on the top right corner:

- Update Information click this for minor modification on the paper titles, abstracts and sub-themes (Tracks)
- Update Authors click this for minor modification on the author details
- **Add File – Click this to upload your full paper.**
- Withdraw Click this to withdraw your paper from the conference.

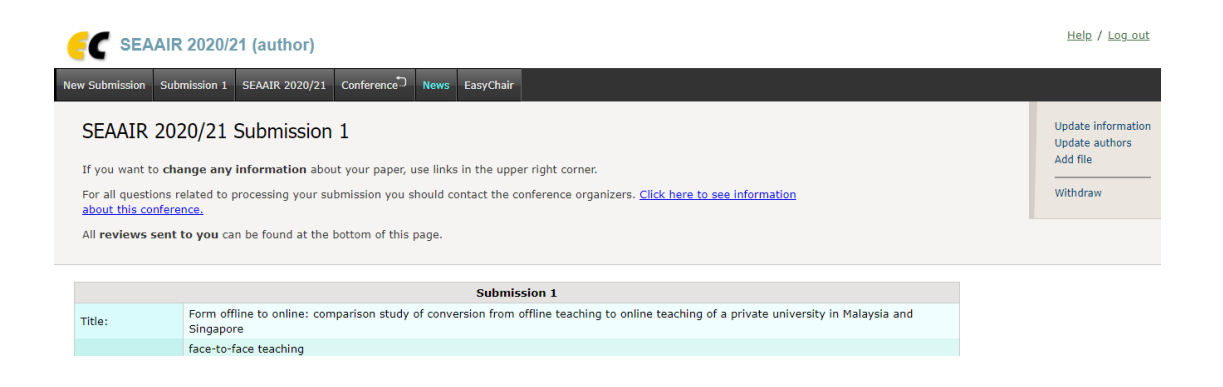

After clicking "Add File", you will be led to the upload page. Only documents in word open XML document (.doc, .docx) are accepted. Select a file to upload and click "submit".

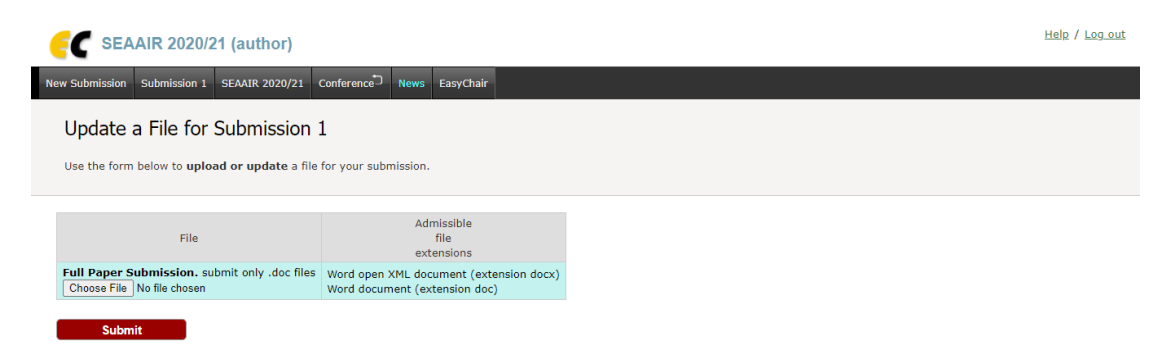

*Approved on 15th June 2021 by SEAAIR Executive Committee (SEC)*